## **Запуск сервиса и регистрация**

Для работы с сервисом убедитесь, что на Вашем устройстве (мобильном телефоне / планшете / компьютере) установлено приложение «**[Viber](https://www.viber.com/)**».

Затем выполните нижеуказанные шаги.

## **1. Перейдите по ссылке [viber://pa?chatURI=indici-consum-moldovagaz](viber://pa/?chatURI=indici-consum-moldovagaz) чтобы запустить процесс регистрации в сервисе.**

Если приложение «Viber» установлено на Вашем мобильном телефоне и у Вас нет возможности перейти по вышеуказанной ссылке, то выполните следующие действия:

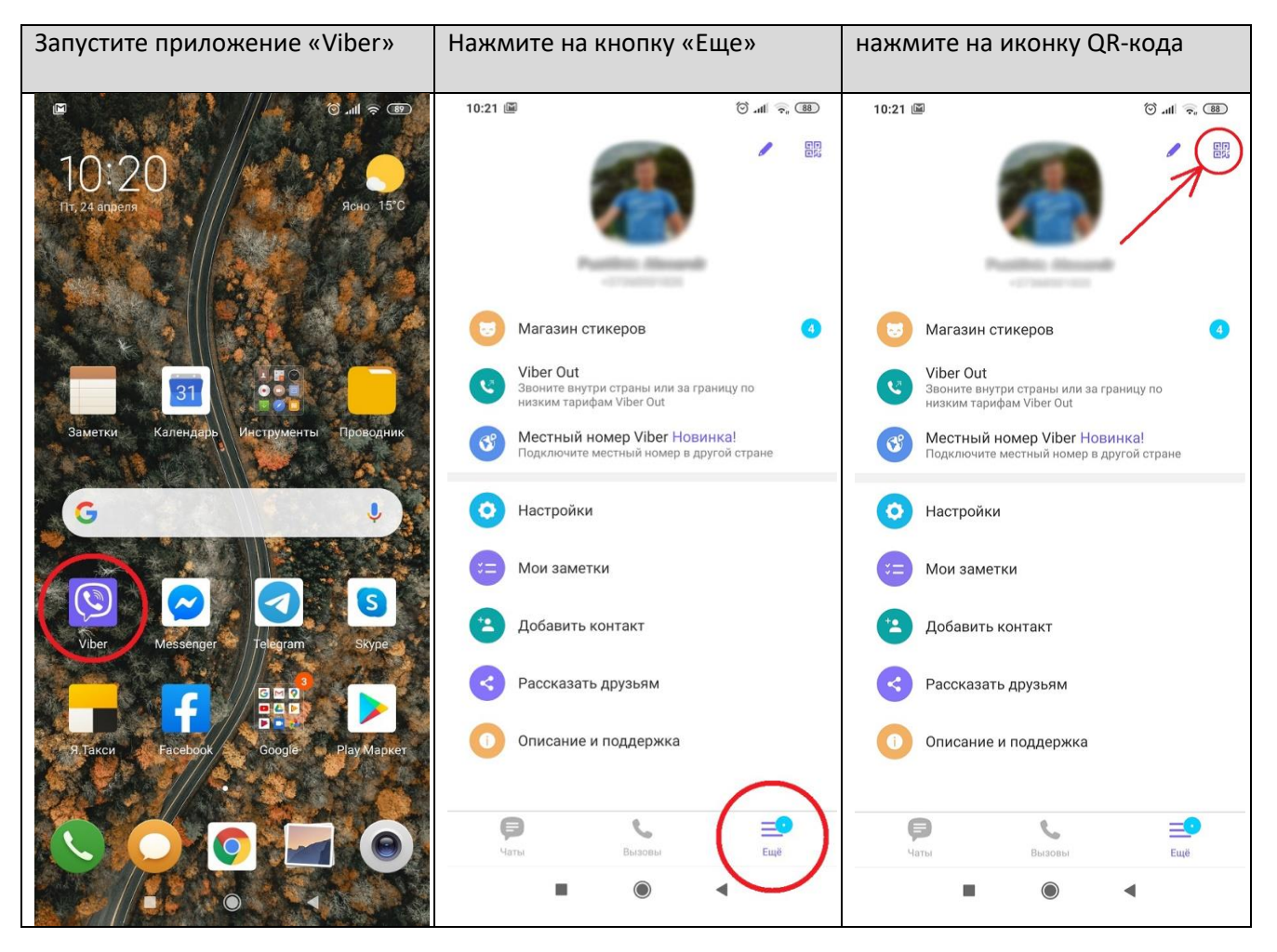

Откроется сканер QR-кода. Наведите Ваш телефон на этот QR-код:

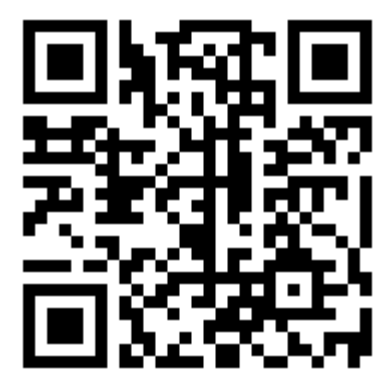

**2. Появится приветственный текст, далее нажмите на кнопку «Register».**

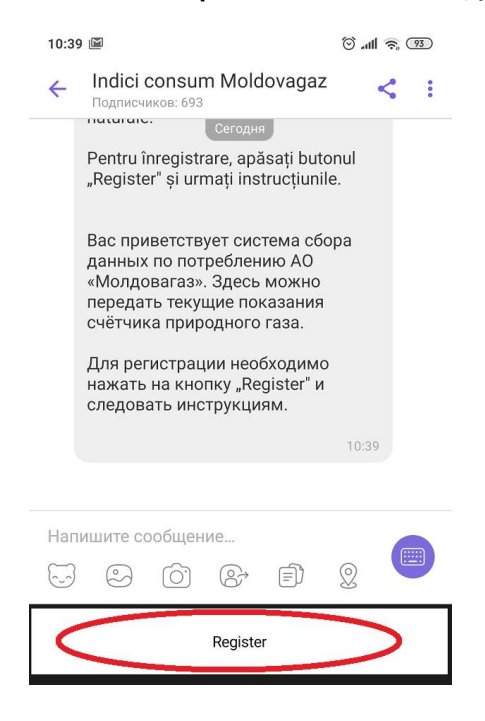

### **3. Выберите язык общения, нажав на соответствующую кнопку.**

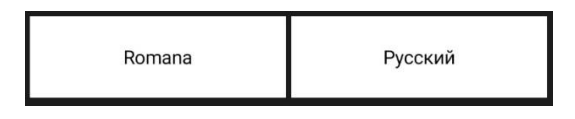

#### **4. Введете номер Вашего лицевого счета (он указан в фактуре за потребленный газ).**

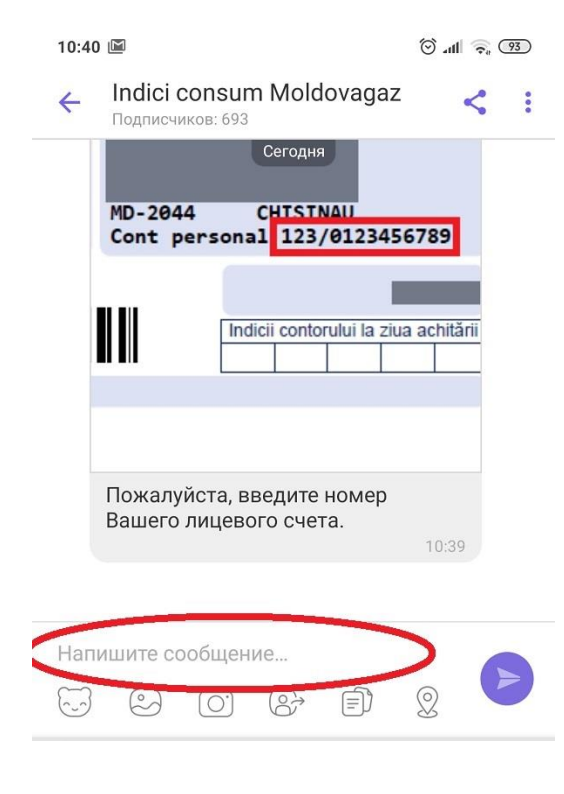

#### **5. После ввода верного лицевого счета появляется сообщение об успешной регистрации.**

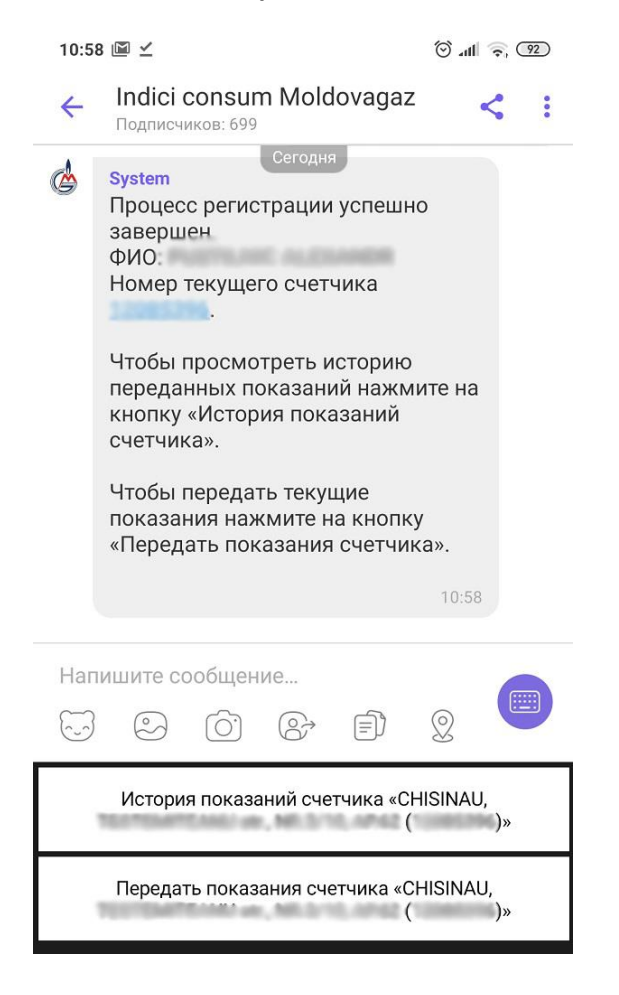

# **Передача показаний счетчика**

Чтобы передать текущие показания, нажмите на кнопку «Передать показания счетчика»:

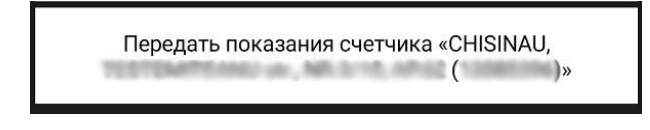

Введите показания счетчика до запятой:

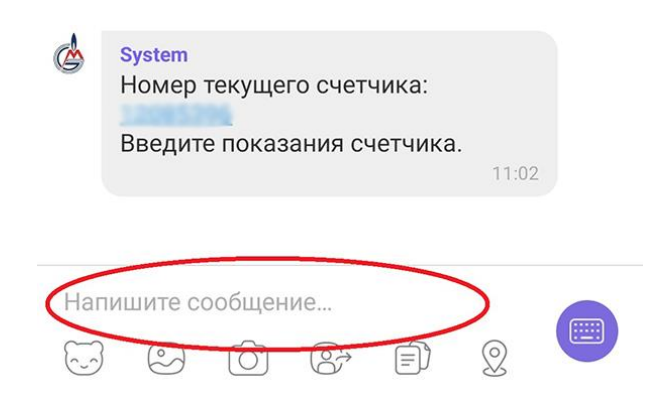

Сфотографируйте Ваш счетчик так, чтобы на фотографии были видны показания, затем отправьте эту фотографию.

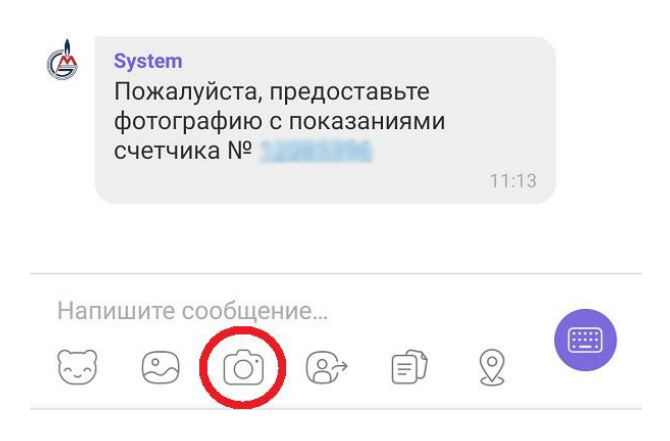

## **Просмотр истории переданных показаний**

Чтобы просмотреть историю переданных показаний, нажмите на кнопку «История показаний счетчика»

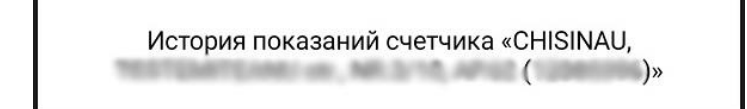

При этом будет отображена история переданных данных.

**System**  $\mathbb{C}^n$ Дата: 31.03.2020. Показания счетчика: 990 Дата: 24.04.2020. Показания счетчика: 1010

 $11:20$